# **OPHIR OPTRONICS SOLUTIONS LTD.**

# **Laser Power & Energy Meter**

- Nova II

# Thermopile Head

Supported version TOP Design Studio

V1.4.9.76 or higher

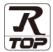

#### **CONTENTS**

We want to thank our customers who use the Touch Operation Panel.

**1.** System configuration

Page 2

Describes connectable devices and network configurations.

2. External device selection

Page 3

Select a TOP model and an external device.

3. TOP communication setting

Page 4

Describes how to set the TOP communication.

4. Cable table

Page 9

Describes how to set up communication for external devices.

5. Supported addresses

Page 10

Describes the available address that can communicate with an external device.

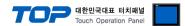

## 1. System configuration

The system configuration of TOP and "Ophir – Laser Power & Energy Meter" is as follows:

| Series  | Sensor (head)*Note 1) | Link I/F         | Communication method | System setting               | Cable         |
|---------|-----------------------|------------------|----------------------|------------------------------|---------------|
| Nova II | Thermopile            | RS-232C I/O Port | RS-232C              | 3. TOP communication setting | 4 Cable table |

<sup>\*</sup>Note 1) Sensor (Head) only supports the Thermopile head.

#### **■** Connection configuration

• 1:1 (one TOP and one external device) connection – configuration which is possible in RS232C communication.

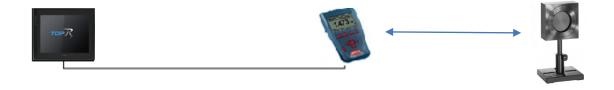

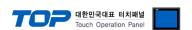

### 2. External device selection

■ Select a TOP model and a port, and then select an external device.

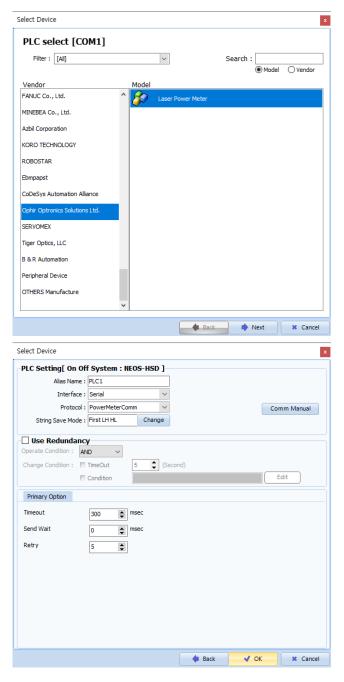

| Settings                 |        | Contents                                                                                                  |                |  |  |
|--------------------------|--------|----------------------------------------------------------------------------------------------------|----------------|--|--|
| TOP                      | Model  | Check the display and process of TOP to select the touch model.                                           |                |  |  |
| External device          | Vendor | Select the vendor of the external device to be connected to TOP.  Select "Ophir Optronics Solutions Ltd." |                |  |  |
|                          | PLC    | Select an external device to connect to TOP.                                                              |                |  |  |
|                          |        | Model Interface Protocol                                                                                  |                |  |  |
| Laser Power Meter Serial |        | Serial                                                                                                    | PowerMeterComm |  |  |

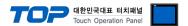

## 3. TOP communication setting

The communication can be set in TOP Design Studio or TOP main menu. The communication should be set in the same way as that of the external device.

#### 3.1 Communication setting in TOP Design Studio

#### (1) Communication interface setting

- [Project > Project Property > TOP Setting] → [Project Option > "Use HMI Setup" Check > Edit > Serial]
  - Set the TOP communication interface in TOP Design Studio.

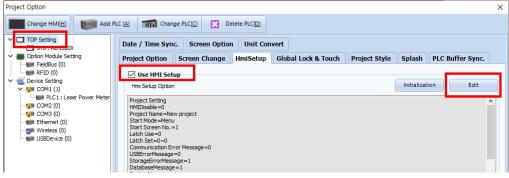

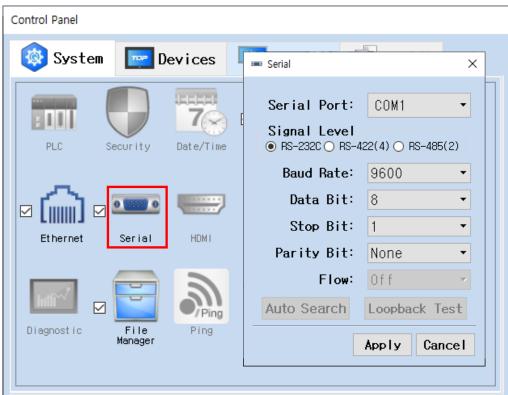

| Items               | ТОР                        | External device | Remarks |  |
|---------------------|----------------------------|-----------------|---------|--|
| Signal Level (port) | Signal Level (port) RS-232 |                 |         |  |
| Baud Rate           | 9600                       |                 |         |  |
| Data Bit            |                            | 8               |         |  |
| Stop Bit            |                            | 1               |         |  |
| Parity Bit          | None.                      |                 |         |  |

 $<sup>^{\</sup>star}$  The above settings are  $\underline{\text{examples}}$  recommended by the company.

| Items        | Description                                                                                     |  |
|--------------|-------------------------------------------------------------------------------------------------|--|
| Signal Level | Select the serial communication method between the TOP and an external device.                  |  |
| Baud Rate    | Select the serial communication speed between the TOP and an external device.                   |  |
| Data Bit     | Select the serial communication data bit between the TOP and an external device.                |  |
| Stop Bit     | Select the serial communication stop bit between the TOP and an external device.                |  |
| Parity Bit   | Select the serial communication parity bit check method between the TOP and an external device. |  |

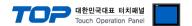

#### (2) Communication option setting

- [Project > Project Property > Device Setting > COM > "PLC1: Laser Power Meter"]
  - Set the options of the Ophir Laser Power Meter communication driver in TOP Design Studio.

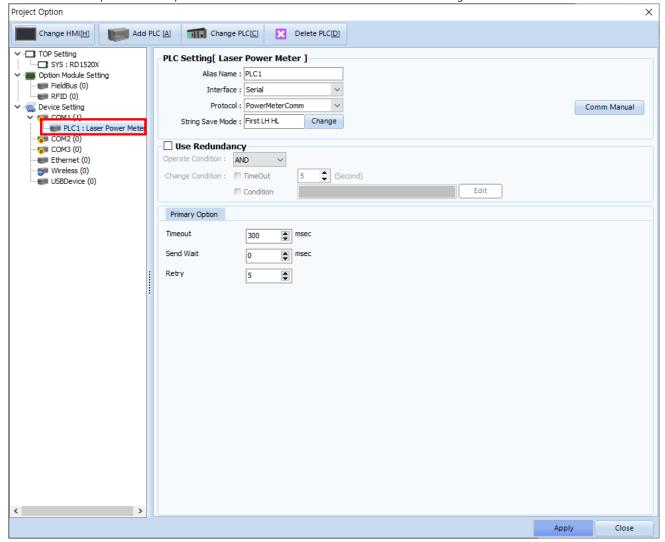

| Items         | Settings                                                                        | Remarks               |
|---------------|---------------------------------------------------------------------------------|-----------------------|
| Interface     | Select "Serial".                                                                | Refer to "2. External |
| Protocol      | Select "PowerMeterComm".                                                        |                       |
| TimeOut (ms)  | Set the time for the TOP to wait for a response from an external device.        |                       |
| SendWait (ms) | Set the waiting time between TOP's receiving a response from an external device |                       |
|               | and sending the next command request.                                           |                       |
| Retry         | Configures the number of attempts for communication upon failure.               |                       |

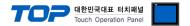

#### 3.2. Communication setting in TOP

- \* This is a setting method when "Use HMI Setup" in the setting items in "3.1 TOP Design Studio" is not checked.
- Touch the top of the TOP screen and drag it down. Touch "EXIT" in the pop-up window to go to the main screen.

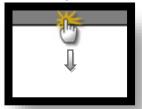

#### (1) Communication interface setting

■ [Main Screen > Control Panel > Serial]

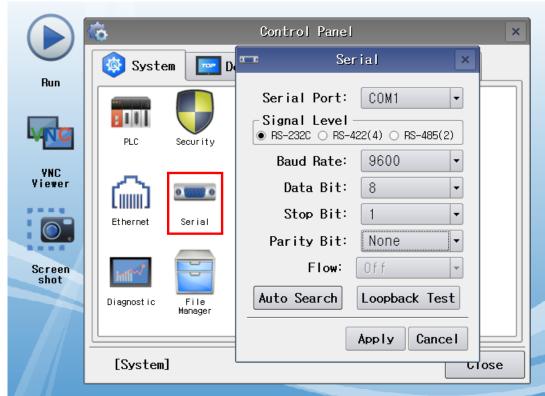

| Items               | ТОР    | External device | Remarks |
|---------------------|--------|-----------------|---------|
| Signal Level (port) | RS-232 | RS-232          |         |
| Baud Rate           | 96     | 500             |         |
| Data Bit            |        | 8               |         |
| Stop Bit            |        | 1               |         |
| Parity Bit No       |        | one.            |         |

<sup>\*</sup> The above settings are setting  $\underline{\text{examples}}$  recommended by the company.

| Items        | Description                                                                                     |
|--------------|-------------------------------------------------------------------------------------------------|
| Signal Level | Select the serial communication method between the TOP and an external device.                  |
| Baud Rate    | Select the serial communication speed between the TOP and an external device.                   |
| Data Bit     | Select the serial communication data bit between the TOP and an external device.                |
| Stop Bit     | Select the serial communication stop bit between the TOP and an external device.                |
| Parity Bit   | Select the serial communication parity bit check method between the TOP and an external device. |

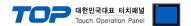

#### (2) Communication option setting

■ [Main Screen > Control Panel > PLC]

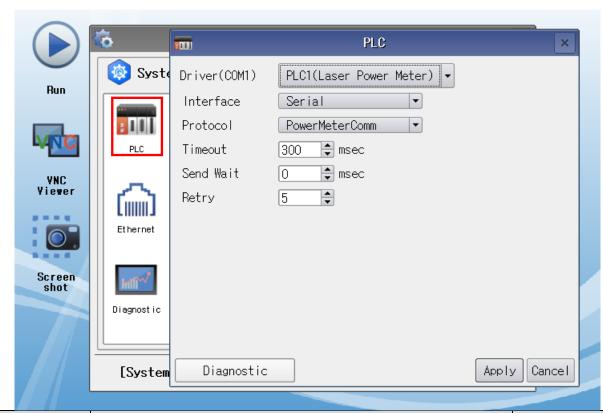

| Items         | Settings                                                                        | Remarks               |
|---------------|---------------------------------------------------------------------------------|-----------------------|
| Interface     | Select "Serial".                                                                | Refer to "2. External |
| Protocol      | Select "PowerMeterComm".                                                        | device selection".    |
| TimeOut (ms)  | Set the time for the TOP to wait for a response from an external device.        |                       |
| SendWait (ms) | Set the waiting time between TOP's receiving a response from an external device |                       |
|               | and sending the next command request.                                           |                       |
| Retry         | Configures the number of attempts for communication upon failure.               |                       |

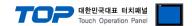

#### 3.3 Communication diagnostics

- Check the interface setting status between the TOP and an external device.
- Touch the top of the TOP screen and drag it down. Touch "EXIT" in the pop-up window to go to the main screen.
- Check if the COM port settings you want to use in [Control Panel > Serial] are the same as those of the external device.
- Diagnosis of whether the port communication is normal or not
- Touch "Communication diagnostics" in [Control Panel > PLC].
- The Diagnostics dialog box pops up on the screen and determines the diagnostic status.

| ОК             | Communication setting normal                                                                             |  |
|----------------|----------------------------------------------------------------------------------------------------|--|
| Time Out Error | Communication setting abnormal                                                                           |  |
|                | - Check the cable, TOP, and external device setting status. (Reference: Communication diagnostics sheet) |  |

#### ■ Communication diagnostics sheet

- If there is a problem with the communication connection with an external terminal, please check the settings in the sheet below.

| Items           | Contents                              |                           | Ch | eck | Remarks                                                                         |
|-----------------|---------------------------------------|---------------------------|----|-----|---------------------------------------------------------------------------------|
| System          | How to connect the sy                 | How to connect the system |    | NG  | 1 Custom configuration                                                          |
| configuration   | Connection cable name                 |                           | OK | NG  | 1. System configuration                                                         |
| TOP             | Version information                   |                           | OK | NG  |                                                                                 |
|                 | Port in use                           |                           | OK | NG  |                                                                                 |
|                 | Driver name                           |                           | OK | NG  |                                                                                 |
|                 | Other detailed setting                | S                         | OK | NG  |                                                                                 |
|                 | Relative prefix                       | Project setting           | OK | NG  |                                                                                 |
|                 |                                       | Communication diagnostics | OK | NG  | <ul><li>2. External device selection</li><li>3. Communication setting</li></ul> |
|                 | Serial Parameter                      | Transmission<br>Speed     | OK | NG  |                                                                                 |
|                 |                                       | Data Bit                  | OK | NG  |                                                                                 |
|                 |                                       | Stop Bit                  | OK | NG  |                                                                                 |
|                 |                                       | Parity Bit                | ОК | NG  |                                                                                 |
| External device | CPU name                              |                           | OK | NG  |                                                                                 |
|                 | Communication port name (module name) |                           | OK | NG  |                                                                                 |
|                 | Protocol (mode)                       |                           | OK | NG  |                                                                                 |
|                 | Setup Prefix                          |                           | OK | NG  |                                                                                 |
|                 | Other detailed settings               |                           | OK | NG  | 4. External device setting                                                      |
|                 | Serial Parameter                      | Transmission<br>Speed     | OK | NG  | 4. External device setting                                                      |
|                 |                                       | Data Bit                  | OK | NG  |                                                                                 |
|                 |                                       | Stop Bit                  | OK | NG  |                                                                                 |
|                 |                                       | Parity Bit                | OK | NG  |                                                                                 |
|                 | Check address range                   |                           | OK | NG  | 6. Supported addresses (For details, please refer to the PLC vendor's manual.)  |

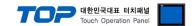

### 4. Cable table

This chapter introduces a cable diagram for normal communication between the TOP and the corresponding device. (The cable diagram described in this section may differ from the recommendations of "Ophir – Laser Power & Energy Meter")

■ Use RS-232C NOVA-II cable (P/N 7E1206)

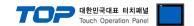

## 5. Supported addresses

The devices available in TOP are as follows:

The device range (address) may differ depending on the CPU module series/type. The TOP series supports the maximum address range used by the external device series. Please refer to each CPU module user manual and be take caution to not deviate from the address range supported by the device you want to use.

| Device (Type/Size)     | Description (Read-only)                         |
|------------------------|-------------------------------------------------|
| POWER (Float / 32Bit)  | Measured power value                            |
| ENERGY (Float / 32Bit) | Measured energy value                           |
| POWER_CHECK ( / 1Bit)  | Check whether power measurement is in progress  |
| ENERGY_CHECK ( / 1Bit) | Check whether energy measurement is in progress |